# ICONICS 10.96.1

# What's New | ICONICS Suite" July 2020

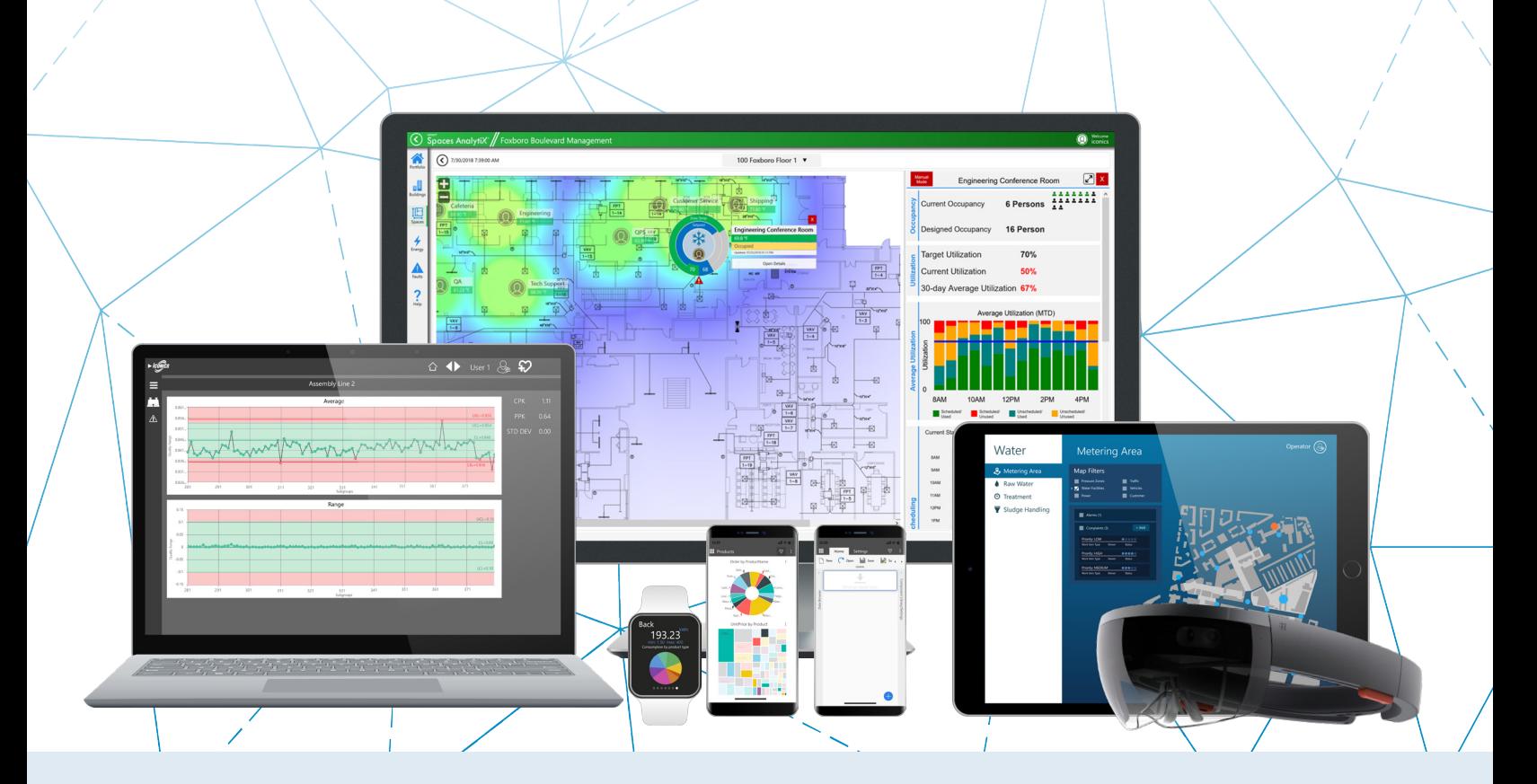

# Gold **Microsoft Partner**

Six-time Partner of the Year Winner

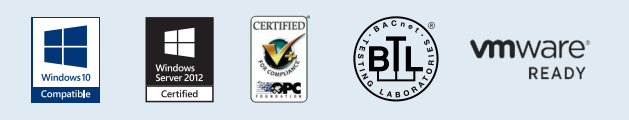

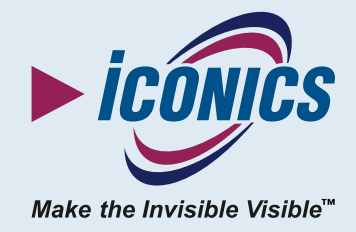

 $\bigotimes$ 

# **Contents**

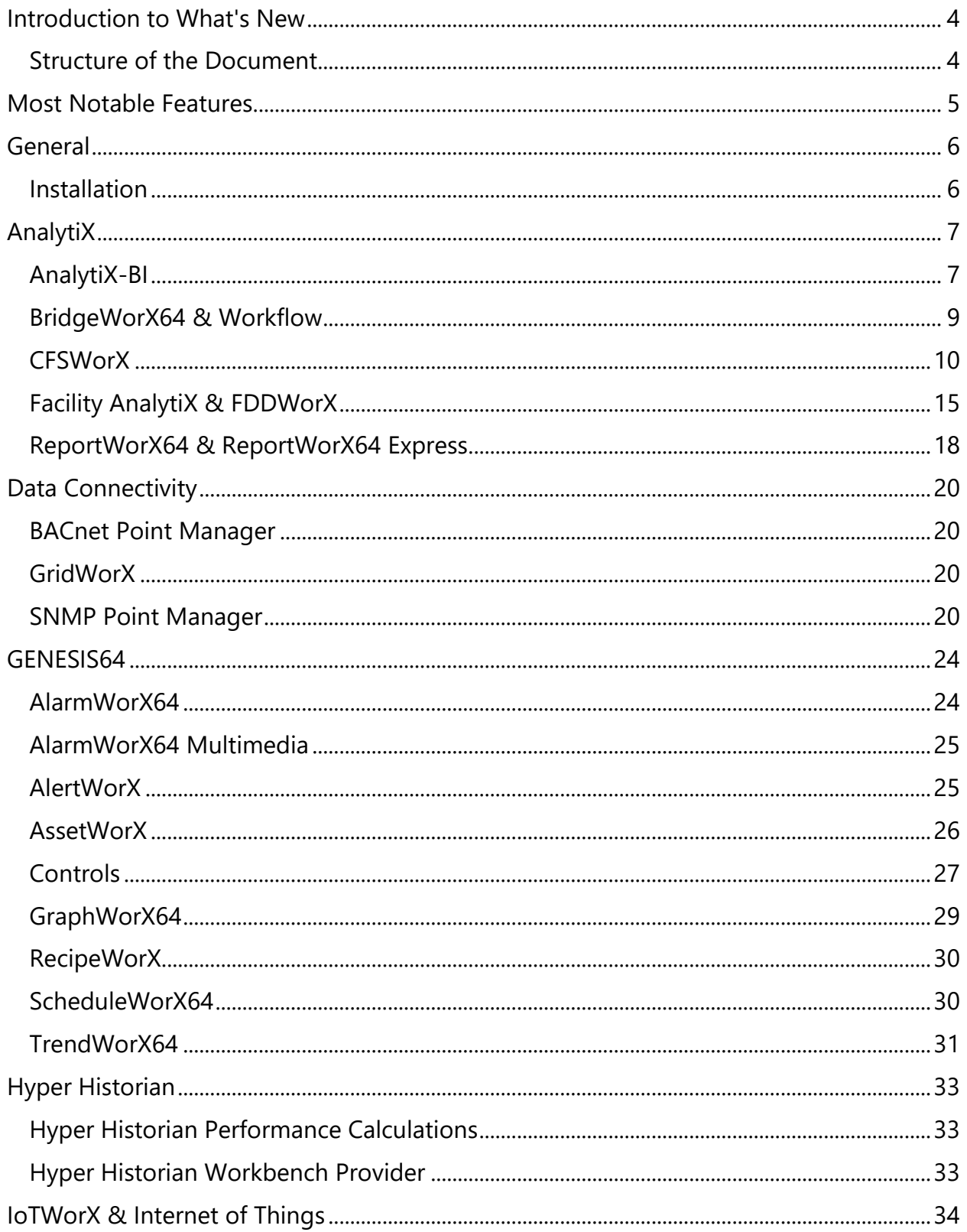

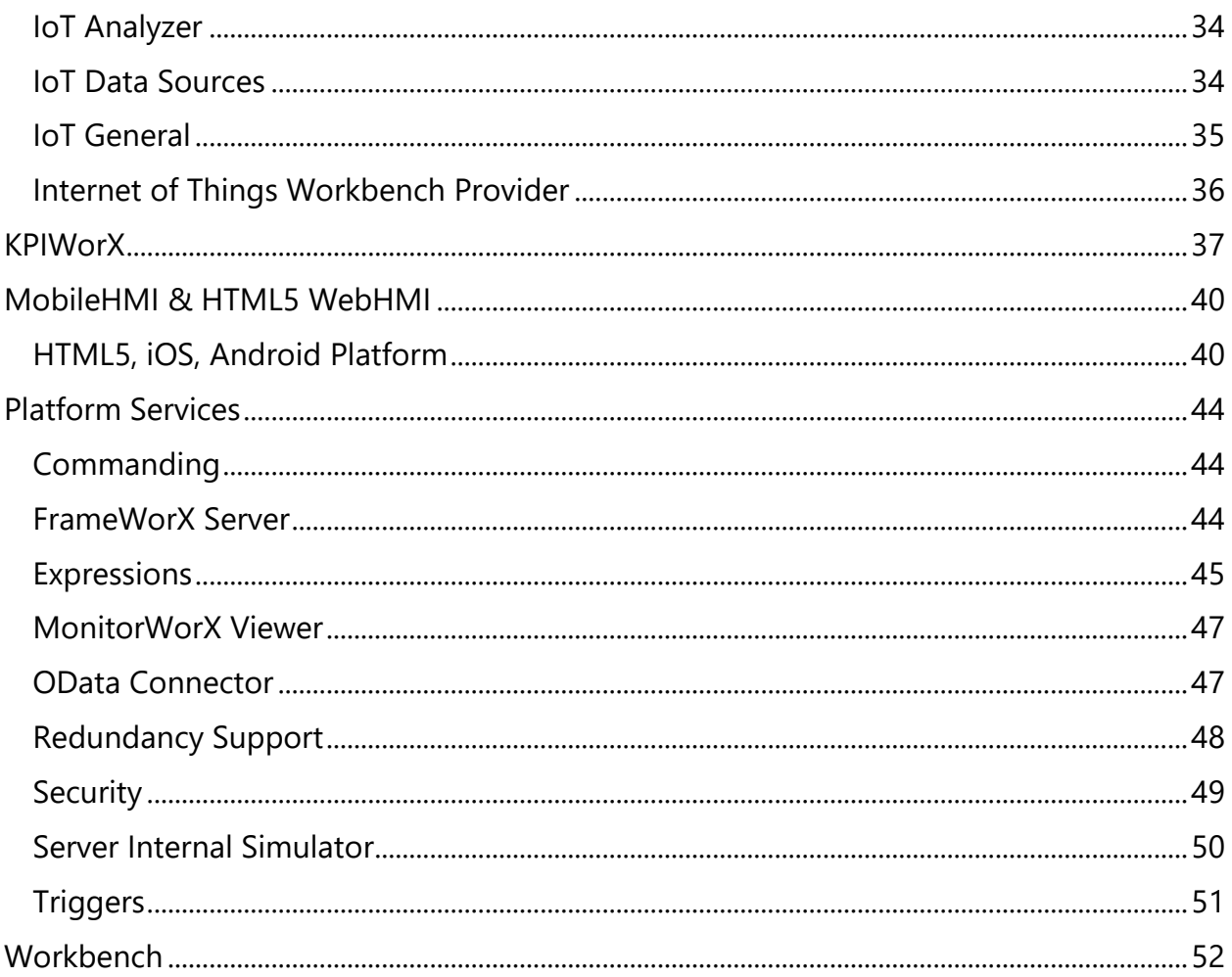

# <span id="page-3-0"></span>**Introduction to What's New**

This edition of the "What's New" describes many notable new features and enhancements in version 10.96.1 since the previous release (10.96). For information on features and enhancements made in earlier versions, see the appropriate "What's New" document for those versions.

For information on fixes made in version 10.96.1, see the appropriate "Resolved Issues" document.

Note that if updates need to be made, the most up to date "What's New" and "Resolved Issues" documents can be found in our online documentation here:

### [Release Notes](https://docs.iconics.com/V10.96.1/GENESIS64/Help/ICONICS_Product_Help.htm#Com/Intro/Release_Notes.htm)

# <span id="page-3-1"></span>**Structure of the Document**

This document is split into chapters for the different areas of the ICONICS Suite, then further into sections for major updates, representing significant enhancements or new functionality, followed by tables of additional enhancements and fixes.

Where appropriate, references to additional information, such as instructional application notes or help files, will be indicated.

# <span id="page-4-0"></span>**Most Notable Features**

Some of the most notable new features in 10.96.1 are listed below. Visit each link to learn more and see the "Major Enhancements" sections for each product for additional notable features.

- Installation
	- o [Configuration Files Merged on Upgrade,](#page-5-2) for a more seamless upgrade experience
- AnalytiX
	- o CFSWorX
		- **E** [New: Standalone Installation](#page-9-1)
		- **Example 1** [Sort Workers Based on Travel Time,](#page-10-0) to notify the worker that can reach the event first
		- [Vonage Alerts](#page-12-0)
	- o FDDWorX & Facility AnalytiX
		- [Faults Available as Alarms](#page-14-1)
		- Fault Viewer can display **Asset Icons**
- Data Connectivity
	- o SNMP Point Manager
		- **[Redesign, Performance Improvements](#page-19-4)**
- GENESIS64
	- o AssetWorX
		- **Eache now Reads Changes from Database, opening the possibility** for redundant AssetWorX servers
- IoTWorX & Internet of Things
	- o [IoT Analyzer Fault Incidents Available as Alarms](#page-33-3)
	- o BACnet Connectivity [in IoTWorX Edge Devices](#page-33-4)
- KPIWorX
	- o [Pivot Functionality in Table and Categorical Chart](#page-36-1)
- MobileHMI & HTML5 WebHMI
	- o [Specifying Language in URL,](#page-40-0) so multilanguage systems can have links that open directly in their language
	- o [Push Notification Support](#page-41-0) for iOS and Android apps

# <span id="page-5-0"></span>**General**

# <span id="page-5-1"></span>**Installation**

### *Major Enhancements*

### <span id="page-5-2"></span>Configuration Files Merged on Upgrade

#### *(Reference ID: 76555)*

Previously, when installing one version of ICONICS Suite products on top of another, the various configuration files (other than the configuration databases) would be overwritten with the defaults in the new version. This could affect settings such as the FrameWorX Server Location or any customizations users made to the configuration files.

Starting in version 10.96.1, the installation will back up the configuration files and update them with any settings added by the new version. This should provide a more seamless upgrade experience since user settings will be maintained instead of being reverted to a default.

This feature only applies when upgrading from version 10.96 or later. ICONICS plans to maintain this feature in future upgrades, allowing users to upgrade more seamlessly from 10.96 or later to any future versions.

### For Further Reference

• Help: [Configuration Files Merged on Upgrade](https://docs.iconics.com/V10.96.1/GENESIS64/Help/ICONICS_Product_Help.htm#Com/Intro/Configuration_Files_Merged_on_Upgrade.htm)

### *Additional Enhancements*

![](_page_5_Picture_109.jpeg)

# <span id="page-6-0"></span>**AnalytiX**

# <span id="page-6-1"></span>**AnalytiX-BI**

### *Major Enhancements*

Enhancements to PIVOT Queries

```
(Reference IDs: 74145, 74701, 74710)
```
A number of enhancements were made to the PIVOT keyword.

PIVOT queries now allow to specify GROUP BY columns either explicitly or under the PIVOT clause. For example, the following two queries are equivalent:

```
PIVOT
     SUM(OrderDetails.Quantity),
FOR 
     Categories.CategoryName IN ('Beverages', 'Condiments', 'Seafood')
GROUP BY
    Orders.[OrderDate.Year] AS Year
ORDER BY
    Orders.[OrderDate.Year]
PIVOT
     SUM(OrderDetails.Quantity),
     Orders.[OrderDate.Year] AS Year
FOR 
     Categories.CategoryName IN ('Beverages', 'Condiments', 'Seafood')
WHERE 
     OrderDetails.UnitPrice > 20.0
ORDER BY
     Orders.[OrderDate.Year]
```
Note, if GROUP BY columns are specified both in the PIVOT clause and the GROUP BY clause an error will be returned.

A WHERE clause can optionally be applied before the GROUP BY or ORDER BY clause, like follows:

```
PIVOT
     SUM(OrderDetails.Quantity),
     Orders.[OrderDate.Year] AS Year
FOR 
     Categories.CategoryName IN ('Beverages', 'Condiments', 'Seafood')
WHERE
     OrderDetails.UnitPrice > 20.0
ORDER BY
     Orders.[OrderDate.Year]
```
Pivoted columns can now appear in the ORDER BY clause, as in this example:

```
PIVOT 
     SUM(Products.UnitsInStock) 
FOR 
     Categories.CategoryName IN ('Beverages', 'Condiments') 
GROUP BY 
    Orders.[OrderDate.Year] 
ORDER BY 
     Categories.Beverages
```
And PIVOT queries now allow post-filtering the pivoted dataset on pivoted columns using the HAVING statement, as in this example:

```
PIVOT 
     SUM(Products.UnitsInStock), 
     Orders.[OrderDate.Year]
FOR 
     Categories.CategoryName in ('Beverages', 'Seafood')
HAVING 
     Categories.Seafood > 4000
```
For Further Reference

• Help: [AnalytiX BI Server SQL Queries -](https://docs.iconics.com/V10.96.1/GENESIS64/Help/ICONICS_Product_Help.htm#Apps/WBDT/AnalytiX_BI_Server/AnalytiX-BI_Server_SQL_Queries.htm) Pivot

### New Quality Functions

*(Reference ID: 75478)*

Several new functions were added to AnalytiX-BI to be used in data flow and data table configurations. These functions help in identifying tag quality.

- **Isgoodq(quality)** Returns whether the quality code (uint) is good.
- **Isbadq(quality)** Returns whether the quality code (uint) is bad.
- **Isuncq(quality)** Returns whether the quality code (uint) is uncertain.
- **Getdescq(quality)** Returns the human readable description for the quality code (uint).

These functions are custom to AnalytiX-BI only.

### For Further Reference

- Help:
	- o [Quality-Based Functions in Expression in AnalytiX-BI Server](https://docs.iconics.com/V10.96.1/GENESIS64/Help/ICONICS_Product_Help.htm#Apps/WBDT/AnalytiX_BI_Server/Quality-based_Functions_in_Expressions_in_AnalytiX-BI_Server.htm)
	- o [Data Flows](https://docs.iconics.com/V10.96.1/GENESIS64/Help/ICONICS_Product_Help.htm#Apps/WBDT/AnalytiX_BI_Server/DataFlows.htm)
	- o [Data Tables](https://docs.iconics.com/V10.96.1/GENESIS64/Help/ICONICS_Product_Help.htm#Apps/WBDT/AnalytiX_BI_Server/Data_Tables.htm)

### *Additional Enhancements*

### *AnalytiX-BI General*

![](_page_8_Picture_182.jpeg)

# <span id="page-8-0"></span>**BridgeWorX64 & Workflow**

#### *Common*

![](_page_8_Picture_183.jpeg)

### *BridgeWorX64*

![](_page_8_Picture_184.jpeg)

![](_page_9_Picture_168.jpeg)

### *BridgeWorX64 Navigator*

![](_page_9_Picture_169.jpeg)

#### *BridgeWorX64 Viewer*

![](_page_9_Picture_170.jpeg)

#### *BridgeWorX64 & Workflow Workbench Providers*

![](_page_9_Picture_171.jpeg)

### *Workflow*

![](_page_9_Picture_172.jpeg)

# <span id="page-9-0"></span>**CFSWorX**

### *Major Enhancements*

### *General*

#### <span id="page-9-1"></span>New: Standalone Installation

#### *(Reference ID: 76308)*

CFSWorX is now available as a standalone installation separate from ICONICS Suite and other packages. To minimize download time and installation footprint, this installation provides only the core components necessary to configure a CFSWorX application.

The CFSWorX standalone installation also provides a free trial that will work until December 31<sup>st</sup>, 2020. The free trial cannot be installed on the same machine as an existing licensed system; however, it can be installed on a separate physical or virtual machine and be configured to talk to a preexisting ICONICS system.

The CFSWorX standalone installation and free trial includes access to these features:

- CFSWorX intelligent alarm or fault notifications to field workers.
- AlarmWorX64 alarm server and alarm logger.
- FDDWorX fault detection and diagnostics.
- MobileHMI and WebHMI access for CFSWorX mobile screens and dispatcher desktop dashboard.
- Remote expert functionality, allowing field workers video communication with an expert in the office.
- GraphWorX64 design capabilities for editing prebuilt dashboard and remote worker mobile screen.
- OPC UA, BACnet, and OPC Classic connectivity.

Users who have installed the CFSWorX standalone installation can upgrade to a full ICONICS Suite system at any time by running the ICONICS Suite installation on top of the CFSWorX standalone installation. Your CFSWorX configuration will be preserved. Note, this will end the free trial period.

To request your free trial of CFSWorX, visit [https://iconics.com/cfsworx-free.](https://iconics.com/cfsworx-free)

### *Worker Access*

<span id="page-10-0"></span>Sort Workers Based on Travel Time

### *(Reference IDs: 66123, 74447)*

By default, CFSWorX's worker lookup activity sorts workers by distance. As a new option in 10.96.1, the worker lookup activity can sort workers based on travel time, rather than physical distance. The travel time is calculated using the driving time in Bing Maps. It can optionally take traffic data into account.

To enable travel time sorting:

- 1) Follow these instructions to get a Bing Maps key: [https://github.com/Microsoft/BingMapsRESTToolkit/blob/master/Docs/Getting%](https://github.com/Microsoft/BingMapsRESTToolkit/blob/master/Docs/Getting%20Started.md#CreatingABingMapsKey) [20Started.md#CreatingABingMapsKey](https://github.com/Microsoft/BingMapsRESTToolkit/blob/master/Docs/Getting%20Started.md#CreatingABingMapsKey)
- 2) Log into Windows as the user configured as the identity of the ICONICS Connected Field Worker services. This is very important, as we will be adding a user environment variable, and if it is added under the wrong user then travel time sorting will not function.
- 3) Open **Windows Settings**.
- 4) Search for **Environment Variables**.
- 5) Select **Edit environment Variables for your account**.
- 6) Add a new user variable.
- 7) For **Variable name**, enter **Ico\_Cfs\_BingMapsKey**.
- 8) For **Variable value**, enter the Bing Maps key you obtained earlier.
- 9) Select **OK** twice.
- 10) If desired, you may log into Windows as a different user at this time.
- 11)Restart the **ICONICS Connected Field Worker Point Manager** service if it was running. When it restarts, worker lookup activities will automatically sort based on travel time.
	- a. Note, if the Worker Access Point Manager is not configured to run out-ofprocess, restart the **ICONICS FrameWorX** service instead. This is not a common configuration.
- 12)Open **Workbench** and create or edit your Connected Field Worker template.
- 13) Select your worker lookup activity.
- 14)In the **Worker Lookup** section, check **Apply Location Restrictions** and ensure the **Location Data** expression is properly filled with location data.
- 15)Set **Distance Measurement Type** to **Time**.
- 16)If desired, check **Apply Traffic Calculation**. This will apply traffic data to the travel time calculations.
- 17)Apply the changes.

To discontinue using Bing Maps travel time, delete the **Ico\_Cfs\_BingMapsKey** environment variable and restart the **ICONICS Connected Field Worker Point Manager** service, or simply change the **Distance Measurement Type** to **Distance** or **Radius** in the worker lookup activity.

### For Further Reference

- Help:
	- o [Sort Workers Based on Travel Time](https://docs.iconics.com/V10.96.1/GENESIS64/Help/ICONICS_Product_Help.htm#Apps/WBDT/Connected_Field_Worker/Sort_Workers_Based_on_Travel_Time.htm)
	- o [Worker Lookup](https://docs.iconics.com/V10.96.1/GENESIS64/Help/ICONICS_Product_Help.htm#Apps/WBDT/Connected_Field_Worker/Templates.htm%23Worker_Lookup)

### Enhanced Group Filtering in Dynamics 365 Sources

#### *(Reference IDs: 66864, 68533, 72924)*

Dynamics 365 sources under Connected Field Worker > Field Workers includes a new section called **Only users from specific group(s)**. When enabled, this section determines which groups and users are imported into CFSWorX. (When disabled, all users and all groups of all group types will be imported.)

Filtering on resources category, organizational unit, and characteristic group types were already allowed. These fields were moved to the **Only users from specific group(s)** section. Filtering is now also allowed on business unit, team, and territory group types.

All group filters are now browsable. Before browsing is allowed, the Dynamics 365 connection information must first be configured and applied. Once the connection has been made, go to the **Only users from specific group(s)** section, select the **Enabled** box, find the group type you are interested in, change the dropdown from **All** to **Specific**, then use the **more (…)** button to select the specific groups. Remember to hit **apply** when you are finished configuring all filters.

### For Further Reference

- Help:
	- o [Enhanced Group Filtering in Dynamics 365 Sources](https://docs.iconics.com/V10.96.1/GENESIS64/Help/ICONICS_Product_Help.htm#Apps/WBDT/Connected_Field_Worker/Enhanced_Group_Filtering_in_Dynamics_365_Sources.htm)
	- o [Field Workers](https://docs.iconics.com/V10.96.1/GENESIS64/Help/ICONICS_Product_Help.htm#Apps/WBDT/Connected_Field_Worker/Field_Workers.htm)

Enhanced Group Filtering in Worker Lookup

#### *(Reference IDs: 72534, 72536)*

In worker lookup activities, the Group Name field has been replaced by Group Data. The Group Data field allows more than one group name, separated by commas, and supports expressions. Workers will be returned if they are in one or more of the listed groups.

It also allows the user to specify proficiency levels by putting the level in parentheses. For example, specifying **Software support (Proficient),Software Support (Good)** will find users who are either good or sufficient at software support.

This new syntax can also be used in the **GroupName** parameter of **wa:** tags.

### For Further Reference

- Help:
	- o [Worker Lookup](https://docs.iconics.com/V10.96.1/GENESIS64/Help/ICONICS_Product_Help.htm#Apps/WBDT/Connected_Field_Worker/Templates.htm%23Worker_Lookup)
	- o [Field Workers](https://docs.iconics.com/V10.96.1/GENESIS64/Help/ICONICS_Product_Help.htm#Apps/WBDT/Connected_Field_Worker/Field_Workers.htm)

### *Workflows and Alerts*

### <span id="page-12-0"></span>Vonage Alerts

CFSWorX can now send alerts using Vonage. See the AlertWorX feature: [Vonage Alerts.](#page-24-2)

Workflows can now Subscribe to FDDWorX Fault Incidents

*(Reference ID: 72325)*

In its initial release, CFSWorX was only able to alert workers based on AlarmWorX64 Server alarms. Now in addition to alarms, CFSWorX can alert based on FDDWorX Fault Incidents.

To subscribe a workflow to fault incidents:

- 1) Open **Workbench**.
- 2) Edit **Connected Field Worker** > **Workflows** > *your configuration*.
- 3) Go to the **Alarm Settings** tab.
- 4) Add a new subscription.
- 5) Select the **browse** button in the new row.
- 6) Browse to **My Computer** > **AnalytiX** > **FDDWorX**.
- 7) Select FDDWorX to subscribe to the entire set of fault incidents or a specific asset underneath for faults related to that asset.
- 8) Select **OK**.
- 9) Select **Apply**.

For Further Reference

• Help: [Workflows](https://docs.iconics.com/V10.96.1/GENESIS64/Help/ICONICS_Product_Help.htm#Apps/WBDT/Connected_Field_Worker/Workflows.htm)

### Acknowledge Alarms Via WhatsApp

*(Reference ID: 66866)*

Users can now respond to a Twilio WhatsApp alert message from CFSWorX to acknowledge the alarm.

Similar to acknowledging messages via SMS sent by Twilio, to acknowledge an alarm the recipient can respond to the WhatsApp alerts with the message ID, their acknowledge code, and an optional comment.

Acknowledging via WhatsApp requires a WhatsApp business account. Currently only WhatsApp messages sent from Twilio support this feature. See the reference links below for information on how to configure acknowledgements.

### For Further Reference

• Help: **Notification Methods** 

### *Additional Enhancements*

![](_page_13_Picture_217.jpeg)

![](_page_14_Picture_176.jpeg)

# <span id="page-14-0"></span>**Facility AnalytiX & FDDWorX**

# *Major Enhancements*

### *FDDWorX Point Manager*

<span id="page-14-1"></span>Faults Available as Alarms

*(Reference ID: 76064)*

FDDWorX faults are now exposed as OPC UA alarms.

To subscribe to all faults, browse under **AnalytiX** and choose **FDDWorX**. To subscribe to the faults for a particular asset, choose that asset under FDDWorX. The subscription tag name should start with **fdd:**.

For Further Reference

• Help: Fault Detection and [Diagnostics](https://docs.iconics.com/V10.96.1/GENESIS64/Help/ICONICS_Product_Help.htm#Apps/WBDT/FDDWorX/Fault_Detection_and_Diagnostics.htm)

### *Fault Viewer Control*

### <span id="page-15-0"></span>Asset Icons

*(Reference ID: 72714)*

The fault viewer control can now display asset icons. To add a column for icons:

- 1) In your fault viewer, go to the **Fields** page.
- 2) Add a new field.
- 3) For **Data Column**, select **Asset Icon**.
- 4) Go to the **Columns** page.
- 5) Select the **Add new item to the collection**  $\pm$  button and choose the **AssetIcon** field or select the Generate columns from list of fields  $\bullet$  button to have the field added automatically.
- 6) Reorder the columns as desired.

The fault viewer control can also support interpreting any string field as an icon. The source for these icons is the AssetWorX icon repository, configured in **Workbench** under **Assets** > **Product configuration** > **Images**. The expected format of the string is: **ac:.Icon Definitions/***name* (example: **ac:.Icon Definitions/Enterprise**)*.* Note that expressions can be used to build the string name if the database or asset provides only part of the required string (example expression: **x="ac:.Icon Definitions/" + {{@@value}}**).

To change a string column into an icon, go to the **Columns** page, select the column in question, and set the **Content Type** to **Icon**.

The table control also supports interpreting string fields as icons. See Display Icons from [AssetWorX Configuration.](#page-27-0)

### For Further Reference

- Help:
	- o [Asset Icons in Fault Viewer Control](https://docs.iconics.com/V10.96.1/GENESIS64/Help/ICONICS_Product_Help.htm#Apps/GWX/Asset_Icons_in_Fault_Viewer_Control.htm)
	- o [Fault Viewer](https://docs.iconics.com/V10.96.1/GENESIS64/Help/ICONICS_Product_Help.htm#Apps/GWX/Fault_History.htm)
	- o [Images Node](https://docs.iconics.com/V10.96.1/GENESIS64/Help/ICONICS_Product_Help.htm#Apps/WBDT/AssetWorX/Images_Node.htm)

### Predefined Comments

*(Reference ID: 52011)*

Users can now configure a predefined list of comments the user can choose from when commenting on a fault.

To configure the predefined comments, go to the new **Comments** page in the fault viewer configuration. Check the **Configurable Comments** box, then use the **Add** button to add a new comment. Each configured comment must have a **Display Name**, which is the text that will be displayed when the user is choosing, and a **Comment**, which is the actual text that will be used in the comment. Both the Display Name and Comment fields support aliases and expressions.

In runtime, when this option is enabled the **Add Comment** dialog includes a new dropdown box called **Select Comment**. The user can optionally choose a predefined comment from this list, and it replace the text in the **Comment** field. The user can then further modify the comment before submitting, if needed.

### For Further Reference

• Help: [Fault Viewer](https://docs.iconics.com/V10.96.1/GENESIS64/Help/ICONICS_Product_Help.htm#Apps/GWX/Fault_History.htm)

### *Additional Enhancements*

### *General*

![](_page_16_Picture_185.jpeg)

### *Fault Viewer*

![](_page_16_Picture_186.jpeg)

![](_page_17_Picture_212.jpeg)

# <span id="page-17-0"></span>**ReportWorX64 & ReportWorX64 Express**

### *Major Enhancements*

### Select Multiple Values for Parameters

*(Reference ID: 74303)*

ReportWorX64 now allows users to select multiple values for list parameters. To use this new feature:

- 1) Edit the ReportWorX64 template in **Excel**.
- 2) Open the **Parameters** window.
- 3) Select a parameter of type **Select from a fixed list of values** or **Select from a dynamic list of values**.
- 4) Enable **Allow Multiselection**.
- 5) If desired, enable **Limit Selection to** and choose a limit value.
- 6) Select **Save and close**.
- 7) Open **Workbench**.
- 8) Select the template object.
- 9) Upload your Excel file as a new version of the template.
- 10) Select the report object that uses your template.
- 11)In the **Advanced Properties** section, choose an option for **Multi-value Parameters** depending on whether you want one sheet per parameter value, or all parameter values merged into one sheet.
- 12)**Apply** the changes, if needed.
- 13)Use the ReportWorX64 Viewer or the ReportWorX64 button in the GraphWorX64 runtime menu to execute your report. Select multiple values for your multi-select parameters.

### For Further Reference

• Help: Multiple Value [Selection for Parameters](https://docs.iconics.com/V10.96.1/GENESIS64/Help/ICONICS_Product_Help.htm#Apps/WBDT/Reports/Multiple_Value_Selection_for_Parameters.htm)

### *Additional Enhancements*

### *ReportWorX64 Excel Add-In*

![](_page_18_Picture_196.jpeg)

### *ReportWorX64 Navigator*

![](_page_18_Picture_197.jpeg)

### *ReportWorX64 Workbench Provider*

![](_page_18_Picture_198.jpeg)

# <span id="page-19-0"></span>**Data Connectivity**

# <span id="page-19-1"></span>**BACnet Point Manager**

### *Workbench Provider*

![](_page_19_Picture_152.jpeg)

This option replaces the ReadDescriptions INI entry that was added in version 10.96 (reference ID: 60752).

# <span id="page-19-2"></span>**GridWorX**

### *GridWorX Server*

![](_page_19_Picture_153.jpeg)

### *GridWorX Viewer*

![](_page_19_Picture_154.jpeg)

# <span id="page-19-3"></span>**SNMP Point Manager**

### *Major Enhancements*

### <span id="page-19-4"></span>*Redesign, Performance Improvements*

*(Reference ID: 72898)*

The SNMP point manager has been redesigned from the ground up to gain major improvements in performance and give users more control over their SNMP networks. In particular, there were several improvements designed to increase performance on networks that have many devices and networks that may have a lot of devices go offline at one time. Offline devices should no longer affect the performance of online devices.

The mapping of SNMP traps to OPC alarms and events has been improved, as has the performance of traps.

There are new timeout settings for exploring networks and devices. The timeout for device discovery is configured per network. Edit a network and set the **Read Timeout** in the **SNMP Settings** section. There is also a timeout setting in the discovery dialog itself that governs the timeout of the whole discovery process. This is configured in the **SNMP Explorer**. Expand **Explorer Advanced Settings** and set a value for **Cancel device discovery after … minutes**.

There are new settings configurable under **Data Connectivity** > **SNMP** > **Networks** that can modify communication behavior. These settings include:

- **Max unused socket time:** How long the point manager caches sockets that are not used. A setting of zero indicates they are cached until the next restart.
- **Max active requests:** The limit of the total number of the requests across all devices that can be executed at the same time. A setting of zero indicates no limit.
- **Max active requests per device:** Limit of requests per device that can be executed at the same time. A setting of zero indicates no limit.
- **Device status errors:** If a device receives this number of consecutive errors (or more), it will switch to offline mode.
- **Device status polling rate:** The polling rate for the device status. Active devices are polled continuously at this rate, but offline devices will be polled at an increasingly slower rate. Each offline result slows the rate of the next check by ten seconds, up to a maximum of five minutes.

### For Further Reference

- Help:
	- o [Traps](https://docs.iconics.com/V10.96.1/GENESIS64/Help/ICONICS_Product_Help.htm#Apps/WBDT/SNMP/Traps.htm)
	- o [Networks](https://docs.iconics.com/V10.96.1/GENESIS64/Help/ICONICS_Product_Help.htm#Apps/WBDT/SNMP/Networks.htm)
	- o [Explore Network](https://docs.iconics.com/V10.96.1/GENESIS64/Help/ICONICS_Product_Help.htm#Apps/WBDT/SNMP/Explore_Network.htm)

### *Additional Counters*

*(Reference ID: 52930)*

More counters have been added to monitor the performance of the SNMP point manager. These counters can be accessed in the data browser under **Data Connectivity** > **SNMP** > **.counters** or **Data Connectivity** > **SNMP** > *network* > *device* > **.counters**.

Root counters:

- **Device Subscribed Offline Count** The number of the devices that are on scan but offline
- **Device Subscribed Online Count** The number of the devices that are on scan and online.
- **Request Average Process Time** The average time that is needed to process one request (read or write), calculated since the point manager was started.
- **Request Average Queue Time** The average time that the request waits in the processing queue, calculated since the point manager was started. (This is part of the average process time.)
- **Request Processed Count Total** The total number of the processed requests since the point manager was started.
- **Server Running** Elapsed time from the moment when the point manager was started.
- **Server Started** The timestamp of when the server was started, UTC time.
- **Socket Allocated Count** The number of allocated sockets that are used for the communication with devices over the network.
- **Socket Blocked Count** The number of the sockets that are currently in use.
- **Socket Blocked Count Total** The total number of the sockets that have been created since the point manager was started.
- **Socket Freed Count** The number of the sockets that are currently available.
- **Socket Freed Count Total** The total number of the sockets that have been freed since the point manager was started.
- **Tag Client DA Subscription Count** The number of active client DA subscriptions.
- **Trap Aborted Count Total** The total number of aborted traps.

Device counters:

• **Request Average Process Time** – The average time that is needed to process one request (read or write), calculated since the point manager was started.

- **Request Average Queue Time** The average time that the request waits in the processing queue, calculated since the point manager was started. (This is part of the average process time.)
- **Request Processed Count Total** The total number of processed requests.
- **Request Read Count** The number of currently running read requests.
- **Request Read Count Total** The total number of read requests processed since the point manager was started.
- **Request Read Error Count Total** The total number of read errors encountered since the point manager was started.
- **Request Write Count** The number of currently running write requests.
- **Request Write Count Total** The total number of write requests since the point manager was started.
- **Request Write Error Count Total** The total number of write errors encountered since the point manager was started.
- **Tag Subscribed Count** The number of currently subscribed tags, including DA and dataset tags.

### For Further Reference

• Help: **SNMP Counters** 

### *Additional Enhancements*

### *SNMP Server*

![](_page_22_Picture_193.jpeg)

### *SNMP Workbench Provider*

![](_page_22_Picture_194.jpeg)

# <span id="page-23-0"></span>**GENESIS64**

# <span id="page-23-1"></span>**AlarmWorX64**

### *AlarmWorX64 Logger*

![](_page_23_Picture_158.jpeg)

### *AlarmWorX64 Server*

![](_page_23_Picture_159.jpeg)

### *AlarmWorX64 Viewer*

![](_page_23_Picture_160.jpeg)

# <span id="page-24-0"></span>**AlarmWorX64 Multimedia**

![](_page_24_Picture_179.jpeg)

# <span id="page-24-1"></span>**AlertWorX**

### *Major Enhancements*

### <span id="page-24-2"></span>Vonage Alerts

*(Reference IDs: 75409, 75084)*

Users can now send alerts using Vonage. Similar to Twilio, these alerts require a Vonage account.

Vonage credentials can be configured under **Alarms and Notifications** > **AlertWorX** > **Vonage Configurations**.

CFSWorX workflow templates can now include these alert blocks:

- Send Vonage Message
- Send Vonage Voice Message
- Send Vonage WhatsApp

### For Further Reference

- Application Note: *CFSWorX - SMS Configuration*
- Help: [Vonage Configurations](https://docs.iconics.com/V10.96.1/GENESIS64/Help/ICONICS_Product_Help.htm#Apps/WBDT/AlertWorX/Vonage_Configurations.htm)

### *Additional Enhancements*

![](_page_24_Picture_180.jpeg)

### *AlertWorX Workbench Provider*

![](_page_24_Picture_181.jpeg)

# <span id="page-25-0"></span>**AssetWorX**

### *Major Enhancements*

### *Point Manager*

<span id="page-25-1"></span>Cache now Reads Changes from Database

*(Reference ID: 72917)*

AssetWorX already included the ability to cache values written to equipment properties into a database so they could be preserved after the engine was restarted. This was configured with the **Use database cache** option on the **Real Time Data** tab of the equipment property.

Previously, AssetWorX only read from this cache when starting. New in version 10.96.1, AssetWorX will monitor the database table for changes and propagate those changes to runtime. This provides new options, including the ability to have two AssetWorX installations run redundantly and share equipment property values via the cache database.

For more information on how to access the cache data store and run redundant AssetWorX, see the further reference links below.

For Further Reference

• Help: **AssetWorX Cache** 

# *Additional Enhancements*

![](_page_25_Picture_166.jpeg)

![](_page_26_Picture_151.jpeg)

### *AssetWorX Navigator*

![](_page_26_Picture_152.jpeg)

# <span id="page-26-0"></span>**Controls**

### *Major Enhancements*

### *Common*

New Reference Property

#### *(Reference ID: 60394)*

In the past, for controls like the table, it could be difficult to configure the control when the control's data source tag name included a global alias or was generated by an expression. These aliases and expressions could not be resolved in configure mode, so information required to configure the control, such as the fields of the table control, had to be entered manually or possibly could not even be entered at all.

Now, there is a new field available for many controls called **Reference**. The reference field appears under the data source field. When the data source has a dynamic name, the tag listed in the reference field will be used to configure the control.

For example, in the table control, if the data source was set to a dynamic tag name, alias like "db:Northwind.<#TableName#>", the control cannot determine the value of the <#TableName#> alias in runtime, so the "generate fields" button on the Fields tab would not be able to retrieve any fields. However, when the reference field is set to a static tag name, like "db:Northwind.Reviews", the "generate fields" button will be able to successfully retrieve the fields from the Reviews data source.

For best results, users should ensure that the tag name used in the reference field is a valid possible result of the aliases or expression used in the data source field.

The controls that have this new reference field are:

- Table
- Heatmap

• Data Diagram

### For Further Reference

- Help:
	- o [Reference Property](https://docs.iconics.com/V10.96.1/GENESIS64/Help/ICONICS_Product_Help.htm#Apps/GWX/Reference_Property.htm)
	- o [Table](https://docs.iconics.com/V10.96.1/GENESIS64/Help/ICONICS_Product_Help.htm#Apps/GWX/Table.htm)
	- o [Heatmap](https://docs.iconics.com/V10.96.1/GENESIS64/Help/ICONICS_Product_Help.htm#Apps/GWX/Heatmap.htm)
	- o [Data Diagram](https://docs.iconics.com/V10.96.1/GENESIS64/Help/ICONICS_Product_Help.htm#Apps/GWX/Data_Diagram.htm)

### *Table Control*

<span id="page-27-0"></span>Display Icons from AssetWorX Configuration

*(Reference ID: 72714)*

The table control can now display a column of icons. It can interpret a string column as an AssetWorX icon path and display that icon.

The source for these icons is the AssetWorX icon repository, configured in **Workbench** under **Assets** > **Product configuration** > **Images**. The expected format of the string is: **ac:.Icon Definitions/***name* (example: **ac:.Icon Definitions/Enterprise**)*.* Note that expressions can be used to build the string name if the database or asset provides only part of the required string (example expression: **x="ac:.Icon Definitions/" + {{@@value}}**).

To change a string column into an icon, go to the **Columns** page, select the column in question, and set the **Content Type** to **Icon**.

The fault viewer control also supports this feature. See [Asset Icons.](#page-15-0)

### For Further Reference

- Help:
	- o [Display Icons from AssetWorX Configuration](https://docs.iconics.com/V10.96.1/GENESIS64/Help/ICONICS_Product_Help.htm#Apps/GWX/Display_Icons_from_AssetWorX_Configuration.htm)
	- o [Table](https://docs.iconics.com/V10.96.1/GENESIS64/Help/ICONICS_Product_Help.htm#Apps/GWX/Table.htm)
	- o [Images Node](https://docs.iconics.com/V10.96.1/GENESIS64/Help/ICONICS_Product_Help.htm#Apps/WBDT/AssetWorX/Images_Node.htm)

### *Additional Enhancements*

### *General*

![](_page_27_Picture_191.jpeg)

### *Data Diagram*

![](_page_28_Picture_187.jpeg)

### *Table Control*

![](_page_28_Picture_188.jpeg)

# <span id="page-28-0"></span>**GraphWorX64**

![](_page_28_Picture_189.jpeg)

# <span id="page-29-0"></span>**RecipeWorX**

### *Recipe Navigator*

![](_page_29_Picture_147.jpeg)

# <span id="page-29-1"></span>**ScheduleWorX64**

### *Major Enhancements*

### *ScheduleWorX64 Viewer*

### Enhanced Commanding Support

*(Reference ID: 71915)*

Commanding support for the ScheduleWorX64 Viewer has been enhanced. Users can now configure their own pick actions to perform common scheduling actions for the viewer.

There is a new command called **Schedule Event**. The Schedule Event command can be used to create, edit, and delete events. Use the Action parameter to determine which of the three subcommands is executed.

The ScheduleWorX64 Viewer is now a valid target for the preexisting **Refresh** and **Apply Discard** commands.

### For Further Reference

- Help:
	- o [Schedule Event Command \(in Equipment in Assets\)](https://docs.iconics.com/V10.96.1/GENESIS64/Help/ICONICS_Product_Help.htm#Apps/WBDT/AssetWorX/Commands_Tab_for_Equipment.htm%23Schedule_Event_Command)
	- o [Schedule Event Command \(in Equipment Classes in Assets\)](https://docs.iconics.com/V10.96.1/GENESIS64/Help/ICONICS_Product_Help.htm#Apps/WBDT/AssetWorX/Commands_Tab_for_Equipment_Classes.htm%23Schedule_Event_Command)
	- o [Schedule Event Command \(in GraphWorX64\)](https://docs.iconics.com/V10.96.1/GENESIS64/Help/ICONICS_Product_Help.htm#Apps/GWX/Commanding.htm%23Schedule_Event)

### *Additional Enhancements*

### *Schedule Control*

![](_page_29_Picture_148.jpeg)

# <span id="page-30-0"></span>**TrendWorX64**

### *Major Enhancements*

### *TrendWorX64 Viewer*

### Customizable Export Statistic Command

#### *(Reference ID: 72841, 74552)*

The report generated by the Export Statistic command with a TrendWorX64 Viewer target has been enhanced to be more customizable.

Previously, running the Export Statistic command with a target of a TrendWorX64 Viewer would perform the same action as selecting the Export Statistics button in the trend viewer toolbar, which was to display a report that then could be saved to CSV or other formats.

Now, the action taken by the command depends on the TrendWorX64 Viewer configuration. The command itself has no new parameters, but in the target TrendWorX64 Viewer the user can select the **chart**, go to the **Data** tab, and select the **Configure** button next to **Statistics Export**. Similar to the preexisting data export configuration, the statistics export configuration presents various configurable settings for the statistics report, including which columns to include in the report and whether to export visible pens.

By default, the Export Statistic command now immediately saves the report to a CSV file, but the user can return to the legacy behavior of opening the report page by selecting **Use legacy export** in the statistics export settings.

This functionality of the Export Statistic command is currently only supported in desktop (WPF) and Universal Windows Platform (UWP). Equivalent functionality for the HTML5 trend viewer is planned for a future version.

### For Further Reference

- Help:
	- o [Export Statistic Command \(in GraphWorX64\)](https://docs.iconics.com/V10.96.1/GENESIS64/Help/ICONICS_Product_Help.htm#Apps/GWX/Commanding.htm%23Export_Statistic_Command)
	- o **[Export Statistic Command \(Equipment in Assets\)](https://docs.iconics.com/V10.96.1/GENESIS64/Help/ICONICS_Product_Help.htm#Apps/WBDT/AssetWorX/Commands_Tab_for_Equipment.htm%23Export_Statistic_Command)**
	- o [Export Statistic Command \(Equipment Classes in Assets\)](https://docs.iconics.com/V10.96.1/GENESIS64/Help/ICONICS_Product_Help.htm#Apps/WBDT/AssetWorX/Commands_Tab_for_Equipment_Classes.htm%23Export_Statistic_Command)

# *Additional Enhancements*

### *TrendWorX64 Logger*

![](_page_31_Picture_85.jpeg)

### *TrendWorX64 Viewer*

![](_page_31_Picture_86.jpeg)

# <span id="page-32-0"></span>**Hyper Historian**

# <span id="page-32-1"></span>**Hyper Historian Performance Calculations**

![](_page_32_Picture_98.jpeg)

# <span id="page-32-2"></span>**Hyper Historian Workbench Provider**

![](_page_32_Picture_99.jpeg)

# <span id="page-33-0"></span>**IoTWorX & Internet of Things**

# <span id="page-33-1"></span>**IoT Analyzer**

### *Major Enhancements*

<span id="page-33-3"></span>IoT Analyzer Fault Incidents Available as Alarms

*(Reference ID: 73240)*

IoT Analyzer fault incidents are now available as alarms.

To see to fault incident alarms in the IoT Visualizer, add an alarm widget and configure it to subscribe to **AnalytiX** > **IoT Analyzer** > *your analyzer group name*. The resulting alarm point should look like **analyze:***GroupName*.

For Further Reference

- Help:
	- o **[Analyzer](https://docs.iconics.com/V10.96.1/GENESIS64/Help/ICONICS_Product_Help.htm#Com/Tools/IoTWorX/Analyzer.htm)**
	- o [Visualizer](https://docs.iconics.com/V10.96.1/GENESIS64/Help/ICONICS_Product_Help.htm#Com/Tools/IoTWorX/Visualizer_Tab.htm)

# <span id="page-33-2"></span>**IoT Data Sources**

### *Major Enhancements*

### <span id="page-33-4"></span>*BACnet Connectivity in IoTWorX Edge Devices*

*(Reference ID: 67844)*

The BACnet Point Manager is now available to version 10.96.1 IoTWorX edge devices. This implementation of BACnet uses .NET Standard, allowing us to deploy to supported Linux devices. (The lack of BACnet connectivity was listed as a known issue for the 10.96 release.)

The new IoTWorX BACnet provider includes some features that are not yet available to the desktop BACnet provider. These features include:

- The BACnet cache is now stored in the configuration database instead of a CSV file.
- Support for channels.
- Library of supported properties.
- New and improved network discovery dialog.
- Compliance with ANSI/ASHRAE Standard 135-2016 (revision 19).

We plan to include these features in the desktop BACnet provider in a later version.

When creating a new IoT project, make sure to select the BACnet application to get BACnet connectivity on your devices. To add BACnet connectivity to an existing project:

- 1) Go to **Project** > **Configure Database**.
- 2) Select the database used by your IoT project and select **Next**.
- 3) If it is not already installed, check the **Install/Overwrite** box for **BACnet**.
- 4) Select **Install** if you made changes, otherwise select **Cancel**.
- 5) When the database has been installed successfully, expand *your IoT project* > **Device Templates**.
- 6) Right-click your template and select **Configure Application(s) Settings**
- 7) Enable the **BACnet** application.
- 8) Make sure **Update the applications in all groups associated with this template** is enabled.
- 9) Select **Apply**.
- 10)Repeat for any other templates where you would like to add BACnet connectivity.

Once BACnet has been added to your project, configure BACnet under **Device Templates** > *template* > **Data Connectivity** > **BACnet**.

To add the BACnet module to a specific device, right-click the device and select **Configure Modules**, select **Click to configure modules**, check the **Deploy** box for the **BACnet Point Manager**, then select **Deploy**.

Once BACnet has been configured in your template and the modules have been deployed, right-click on your device, select **Deploy Device(s) Configuration** to deploy the configuration to the device.

### For Further Reference

- Help:
	- o [BACnet Configuration in IoTWorX](https://docs.iconics.com/V10.96.1/GENESIS64/Help/ICONICS_Product_Help.htm#Com/Tools/IoTWorX/BACnet_Configuration_in_IoTWorX.htm)

# <span id="page-34-0"></span>**IoT General**

![](_page_34_Picture_221.jpeg)

# <span id="page-35-0"></span>**Internet of Things Workbench Provider**

![](_page_35_Picture_52.jpeg)

# <span id="page-36-0"></span>**KPIWorX**

### *Major Enhancements*

### *Widgets*

### <span id="page-36-1"></span>Pivot Functionality in Table and Categorical Chart

*(Reference IDs: 55383, 55391, 74046)*

Table and categorical chart widgets now include a "pivot" functionality. This feature is only available for AnalytiX-BI data sources. Pivoting a dataset involves taking unique values from one column and turning them into multiple columns or series in the output.

To pivot a table widget, select one dataset column with an aggregate for the **Columns** field and one dataset column for the new **Pivot** field. If you would like to display more than one row, select a third column for the **Group By (Rows)** field. The unique values provided by the Pivot column will be used for the table's column headers. If Group By is used, the unique values provided by the Group By column will be used as an additional first table column, identifying each row. The aggregated value for the Columns column will be used in the cells.

When pivoting the Columns field must contain only one column, and it must be aggregated.

To see an example of pivoting using the example Northwind AnalytiX-BI data model, follow these steps:

- 1) Add a table widget to your dashboard.
- 2) In the **data browser**, browse to **AnalytiX** > **BI Server** > **Data Models** > **Northwind**.
- 3) Select the table widget and open the **Widget Settings** panel.
- 4) Expand **OrderDetails** > **Quantity** and drag **Avg** into the **Columns** field.
- 5) Expand **Customers** and drag **Country** into the **Group By (Rows)** field.
- 6) Expand **Categories** and drag **CategoryName** into the **Pivot** field.
- 7) You should now have a table showing the average quantity of each product type ordered by customers in different countries.

![](_page_37_Picture_103.jpeg)

To pivot a categorical chart widget, choose a dataset column for **Category (X-axis)** as normal. Choose an aggregated dataset column for **Value (Y-axis)**. Then choose a third dataset column for **Pivot**. One series will be added to the chart for every unique value of the pivot column.

![](_page_37_Figure_3.jpeg)

### For Further Reference

• Help: [Pivot Functionality in Table and Categorical Chart](https://docs.iconics.com/V10.96.1/GENESIS64/Help/ICONICS_Product_Help.htm#Apps/KPIWorX/Pivot_Functionality_in_Table_and_Categorical_Chart_Widgets.htm)

# *Additional Enhancements*

![](_page_37_Picture_104.jpeg)

![](_page_38_Picture_82.jpeg)

# <span id="page-39-0"></span>**MobileHMI & HTML5 WebHMI**

# <span id="page-39-1"></span>**HTML5, iOS, Android Platform**

### *Major Enhancements*

### *Common*

### Feature Parity Improvements

HTML5 browsers and the MobileHMI apps for iOS and Android can now use the following features and functionality that were previously only available in the desktop GraphWorX64 app (WPF) or the Universal Windows Platform (WPF) MobileHMI app.

#### General

![](_page_39_Picture_221.jpeg)

### AlarmWorX64 Viewer

![](_page_39_Picture_222.jpeg)

![](_page_39_Picture_223.jpeg)

### MobileHMI & HTML5 WebHMI - HTML5, iOS, Android Platform

![](_page_40_Picture_196.jpeg)

\* Note that localsim:property tags are not universally supported in HTML5 due to the difference in structure between desktop (WPF) and HTML5 displays. Where possible, commanding should be used instead of modifying localsim:property tags.

### <span id="page-40-0"></span>Specifying Language in URL

#### *(Reference ID: 74338)*

HTML5 WebHMI displays can now specify the language to use for Language Aliasing in the URL of the display. This is done by specifying the "lang" parameter in the URL and passing in the language code. Set "lang" equal to the culture name or "language tag" of the language to be used.

This feature allows multi-language sites to give separate URLs to their users to load the site in their native language without having to create separate pages on the server side to load the language. While it is possible to specify a default language for a security user, specifying the language in the URL allows pages to be translated before anyone logs in or on pages that do not require a login.

Example URLs:

- http://servername/AnyGlass/PubDisplay/Display1.gdfx?lang=fr
- http://servername/AnyGlass/PubDisplay/Display2.gdfx?lang=en-GB

When specified in this fashion, the display acts as if the Set Language command was processed upon display load.

### For Further Reference

• Help: [Specifying Language in URL](https://docs.iconics.com/V10.96.1/GENESIS64/Help/ICONICS_Product_Help.htm#Com/Intro/Specifying_Language_in_URL.htm)

### *iOS & Android Apps*

### <span id="page-41-0"></span>Push Notification Support

#### *(Reference ID: 66140)*

Version 10.96 introduced Azure-based push notifications for the Universal Windows Platform (UWP) app (reference ID 68034). Version 10.96.1 extends that functionality to the iOS and Android apps.

These new notifications leverage Azure functionality to deliver notices to specific devices or specific users. Also, the Send Notification command can be used to generate any custom notification message. It does not have to be linked to alarms or events.

Currently UWP, iOS, or Android apps must be customized per organization. Contact your ICONICS sales representative for information on how to get your own customized version of the MobileHMI app to support push notifications.

### For Further Reference

• Help: **Azure-Based Push Notifications** 

### *Additional Enhancements*

#### *General*

![](_page_41_Picture_177.jpeg)

### *Camera Control*

![](_page_41_Picture_178.jpeg)

### *GraphWorX64*

![](_page_41_Picture_179.jpeg)

### *GridWorX Viewer*

![](_page_41_Picture_180.jpeg)

![](_page_42_Picture_83.jpeg)

### *Schedule Control*

![](_page_42_Picture_84.jpeg)

### *TrendWorX64 Viewer*

![](_page_42_Picture_85.jpeg)

# <span id="page-43-0"></span>**Platform Services**

# <span id="page-43-1"></span>**Commanding**

![](_page_43_Picture_171.jpeg)

# <span id="page-43-2"></span>**FrameWorX Server**

### *Major Enhancements*

### Read Only Option

*(Reference ID: 39706)*

For systems designed for monitoring only, FrameWorX now provides an option to prevent writing to any OPC servers or point managers.

### From the **start menu** or **Workbench**, open **Platform Services Configuration**, go to the **Advanced** tab, and select **Read only**.

When enabled all points coming through this FrameWorX server will be treated as read only. Users will be unable to write to real-time points, historical points, or datasets. This is an alternative to ensuring that all users and groups in security cannot write to points, and functions even when security is disabled. This read only option cannot be overridden by security permissions.

This option is designed to work like the Read Only option in the GENESIS32 or BizViz GenBroker Configurator under Advanced > Server > Security.

### For Further Reference

- Help:
	- o [Read Only Option](https://docs.iconics.com/V10.96.1/GENESIS64/Help/ICONICS_Product_Help.htm#Com/Tools/Data/Read_Only_Option.htm)
	- o [Platform Services Configuration](https://docs.iconics.com/V10.96.1/GENESIS64/Help/ICONICS_Product_Help.htm#Apps/WBDT/Platform_Services_Configuration.htm)

### *Additional Enhancements*

![](_page_43_Picture_172.jpeg)

![](_page_44_Picture_178.jpeg)

## <span id="page-44-0"></span>**Expressions**

### *Major Enhancements*

### *Switch Statement*

```
(Reference IDs: 70817, 72458, 72982)
```
The expression editor now supports switch statements. These statements can replace long series of IF-THEN statements. They are used to covert single expression values to other values, most often integer values to strings. The syntax is very similar to that used by Transact-SQL.

The syntax is as follows:

```
CASE input_expression 
     WHEN when constant expression THEN result expression [ 1...n ]
      [ ELSE else_result_expression ] 
END
```
Where:

- *input\_expression* is any standard expression, such as an external variable (like {{my variable}}) or combination of functions and variable(s).
- *when constant expression* can be any constant or constant expression, such as: 1 + 2, "my text", etc. All WHEN expressions values must have the same data type – either numbers or strings – and must be unique within CASE statement.
- *result\_expression* and *else\_result\_expression* are any standard expression text.

The statement will try to match the input expression to one of the WHEN values. If a match is found, the statement will return the value in the following THEN expression. Multiple WHEN statements can be called in a row to have them all return the same THEN value.

If no WHEN value can be matched, the value in the ELSE expression will be returned. The ELSE section is optional. When it is omitted, an empty value will be used.

Example expressions using the switch statement:

```
CASE {{my tag}}
   WHEN 1 
   WHEN 2 THEN "A"
   WHEN 3 THEN "B"
   WHEN 8
  WHEN 9 
  WHEN 10 THEN "C"
  ELSE "D"
END
CASE {{my tag}}
  WHEN "A"
   WHEN "B" THEN 0
   WHEN "C" 
  WHEN "D" THEN 1
  ELSE 2
END
CASE { {my tag}} - 10WHEN 1 
  WHEN 2 THEN { {my second tag} }
  WHEN 3 THEN { {my second tag} } + { {my tag} }
  WHEN 8
   WHEN 9 
 WHEN 10 THEN { {my third tag} }
END
```
#### For Further Reference

- Help:
	- o [Switch Statement](https://docs.iconics.com/V10.96.1/GENESIS64/Help/ICONICS_Product_Help.htm#Com/Tools/Data/Switch_Statement.htm)
	- o [Expression Editor](https://docs.iconics.com/V10.96.1/GENESIS64/Help/ICONICS_Product_Help.htm#Com/Tools/Data/Expression_Editor.htm)

#### *Code Blocks and Looping*

```
(Reference ID: 73070, 73071)
```
As new functionality has been added to the expression engine over the years, expressions have grown more and more complex, difficult to read, and difficult to maintain. To help simplify complex expressions, users can now optionally use **code blocks**, which provide looping functionality and fast access to internal variables.

```
DECLARE
     Optional internal variable declaration section
     (example: @myvariable; @mysecondVariable = 10;)
BEGIN
     Code section with code lines...
END
```
Each code block returns a single value. Code blocks can be used by themselves or in line with standard expression editor functions.

Inside the code section of a code block, users can utilize new commands, such as SET, FOR, FOREACH and EXIT. See the reference links below for more details and examples on how to use the new code blocks.

For Further Reference

- Help:
	- o **[Code Blocks and Looping](https://docs.iconics.com/V10.96.1/GENESIS64/Help/ICONICS_Product_Help.htm#Com/Tools/Data/Code_Blocks_and_Looping.htm)**
	- o [Expression Editor](https://docs.iconics.com/V10.96.1/GENESIS64/Help/ICONICS_Product_Help.htm#Com/Tools/Data/Expression_Editor.htm)

### *Array Manipulation Functions*

*(Reference IDs: 73098, 73099)*

New functions were added to aid in array manipulation:

- **createarray** (length) Creates an empty array with the specified length.
- **createtypedarray** (datatype, length) Create an array with the specified length where all elements are of the specified datatype.
- **setlen** (array, length) Modify the number of elements stored in the array.
- **setat** (array, index, value) Set the value at the specific index (zero-based).

### For Further Reference

• Help: [Expression Editor](https://docs.iconics.com/V10.96.1/GENESIS64/Help/ICONICS_Product_Help.htm#Com/Tools/Data/Expression_Editor.htm)

### *Additional Enhancements*

![](_page_46_Picture_182.jpeg)

# <span id="page-46-0"></span>**MonitorWorX Viewer**

![](_page_46_Picture_183.jpeg)

# <span id="page-46-1"></span>**OData Connector**

![](_page_46_Picture_184.jpeg)

# <span id="page-47-0"></span>**Redundancy Support**

### *Major Enhancements*

### *Enabling Point (Forced Redundancy Failover Support) for FrameWorX and Point Managers*

*(Reference IDs: 47214, 50505, 64910)*

Users can now force a redundancy failover for FrameWorX or individual point managers. Point managers and FrameWorX as a whole can have a particular point associated with them, called an **enabling point**, and when the enabling point evaluates to zero or bad quality that FrameWorX or point manager instance will go offline. This feature can be used to identify point managers or FrameWorX instances that are in an undesirable state and prevent clients from using them.

In a standard redundancy scenario, a client will only connect to the secondary point manager if the primary point manager is not responding. There could be other problems with the primary point manager, however, such as if it has lost connection to its source data. The primary point manager would still be detected as online in this case, even though all of its data points would be bad quality. Clients may continue talking to it, even if the secondary point manager has good quality points. With this enabling point feature, the presence of a particular bad quality point could be used to force this point manager to report itself as offline, causing clients to failover to the second functional point manager.

To configure an enabling point for FrameWorX, open **Platform Services Configuration** from **Workbench** or the **start menu**, then go to the **Advanced** tab. Enter a point name into the **Server Enabling Point** field.

To configure an enabling point for an individual point manager, open **Platform Services Configuration** from **Workbench** or the **start menu**, then go to the **Point Managers** tab. Find your desired point manager in the list, then scroll to the right to find the **Enabling Point** column. Enter a or point name into this column. Note that this feature is only supported for point managers running out-of-process.

Enabling points must be a single point, not an expression, however users can configure an expression tag in the Unified Data Manager (**Platform Services** > **Unified Data Manager** > **Expressions**) and use that exp: tag as an enabling point, if desired.

Note that FrameWorX and point managers disabled by their enabling point will still function, they will simply close any existing client connections and reject any further communication attempts from clients until the enabling point allows them to come online again.

These features were designed for a redundancy scenario, but they can also be used in a non-redundant scenario to temporarily prevent clients from connecting to a particular point manager or FrameWorX.

Users are encouraged to utilize this feature with care, as using an unreliable enabling point can cause a FrameWorX server or point manager to appear to go offline for no good reason. If a FrameWorX server or point manager's communication was disabled due to its enabling point, a message will be logged in TraceWorX at the error level.

This feature is similar to the preexisting "Controlled Redundant Servers" feature for OPC Classic servers, configured in Workbench under **Platform Services** > **FrameWorX** > **Server Settings** > **GenBroker64 Settings**. Note that the "Controlled Redundant Servers" feature is evaluated on the client side, which is different from the enabling points for FrameWorX and point managers.

### For Further Reference

• Help: [Enabling Point for FrameWorX and Point Managers](https://docs.iconics.com/V10.96.1/GENESIS64/Help/ICONICS_Product_Help.htm#Apps/WBDT/FrameWorX/Enabling_Point_for_FrameWorX_and_Point_Managers.htm)

# <span id="page-48-0"></span>**Security**

### *Major Enhancements*

### *Secure Alarms by Asset Name*

*(Reference ID: 71301)*

When subscribing to assets for alarms and events, the viewing and acknowledgement of those alarms can now be secured by the asset path. This provides a more intuitive way to secure alarms for users who rely heavily on assets.

To support this feature, there is a new setting configured in **Workbench** under **Assets** > **Product configuration** > **Alarms & Events settings** > **General settings and subscriptions** called **Modify SourceName to start with Equipment or Property point name**. This setting is enabled by default. When it is enabled, the SourceName field of alarms subscribed via AssetWorX is modified to include the equipment or property name.

An example SourceName would be:

ac:Alarms/Plant Area B/Sub Area A/:0:@ICONICS.AlarmSvr.1\Valve1.Limit.Condition

Including the asset name like this allows the **Alarms** tab of users or groups in security to properly match alarms with the asset tree. It would be possible to deny users the ability to acknowledge alarms under "Sub Area A" by denying them **ac:Alarms/Plant Area B/Sub Area A/\*** on the Alarms tab.

### For Further Reference

- Help:
	- o [Secure Alarms by Asset Name](https://docs.iconics.com/V10.96.1/GENESIS64/Help/ICONICS_Product_Help.htm#Apps/WBDT/AssetWorX/Secure_Alarms_by_Asset_Name.htm)
	- o [General Settings and Subscriptions](https://docs.iconics.com/V10.96.1/GENESIS64/Help/ICONICS_Product_Help.htm#Apps/WBDT/AssetWorX/General_Settings_and_Subscriptions.htm)
	- o [Security Privileges for Users and Groups \(Alarms Tab\)](https://docs.iconics.com/V10.96.1/GENESIS64/Help/ICONICS_Product_Help.htm#Apps/WBDT/Security/SEC10001005_Security_Privileges.htm%23Alarms)

### *Additional Enhancements*

![](_page_49_Picture_173.jpeg)

### *Security Workbench Provider*

![](_page_49_Picture_174.jpeg)

# <span id="page-49-0"></span>**Server Internal Simulator**

### *Major Enhancements*

### *Simulator Registers*

*(Reference ID: 75533)*

The Server Internal Simulator (browsable under Platform Services) now includes registers. These registers work similarly to the preexisting svrsim:out points, except they can use custom names and are not limited to one point per data type. Because they are evaluated by the server, these simulation registers allow the user to share values between clients and are usable on IoTWorX edge devices.

Registers are not configured in advance and are not browsable. Simply use a tag with this format wherever you would use an OPC UA or other tag name:

### **svrsim:reg** *datatype identifier*

*Datatype* is the desired data type supported by the simulator and *identifier* is a custom string used to identify this particular register tag. Example: **svrsim:reg int myRegisterName**

Note, only 64 unique registers are supported. If a project attempts to use more than 64 unique identifiers the registers beyond the 64th will return a bad status code. Registers are counted as points in terms of licensing.

For Further Reference

• Help: **Simulator Registers** 

# <span id="page-50-0"></span>**Triggers**

![](_page_50_Picture_79.jpeg)

# <span id="page-51-0"></span>**Workbench**

![](_page_51_Picture_118.jpeg)

### *Project Files*

![](_page_51_Picture_119.jpeg)

![](_page_52_Picture_0.jpeg)

Founded in 1986, ICONICS is an award-winning independent software provider offering real-time visualization, HMI/SCADA, energy management, fault detection, manufacturing intelligence, MES, and a suite of analytics solutions for operational excellence. ICONICS solutions are installed in 70 percent of the Global 500 companies around the world, helping customers to be more profitable, agile and efficient, to improve quality, and to be more sustainable.

ICONICS is leading the way in cloud-based solutions with its HMI/SCADA, analytics, mobile and data historian to help its customers embrace the Internet of Things (IoT). ICONICS products are used in manufacturing, building automation, oil and gas, renewable energy, utilities, water and wastewater, pharmaceuticals, automotive, and many other industries. ICONICS' advanced visualization, productivity, and sustainability solutions are built on its flagship products: GENESIS64™ HMI/SCADA, Hyper Historian™ plant historian, AnalytiX® solution suite, and MobileHMI™ mobile apps. Delivering information anytime, anywhere, ICONICS' solutions scale from the smallest standalone embedded projects to the largest enterprise applications.

ICONICS promotes an international culture of innovation, creativity, and excellence in product design, development, technical support, training, sales, and consulting services for end users, systems integrators, OEMs, and channel partners. ICONICS has over 375,000 applications installed in multiple industries worldwide.

# ICONICS Sales Offices

### **World Headquarters**

100 Foxborough Blvd. Foxborough, MA, USA, 02035  $\bigodot$  +1 508 543 8600  $\triangleright$  us@iconics.com

### **European Headquarters**

**Netherlands**  $\bigodot$  +31 252 228 588 **►** holland@iconics.com

#### **Australia**

 $+61 2 9605 1333$  $\blacktriangleright$  australia@iconics.com

#### **China**

 $\bullet$  +86 10 8494 2570  $\blacktriangleright$  china@iconics.com

#### **Czech Republic**

- $\bigodot$  +420 377 183 420
- $\blacksquare$  czech@iconics.com

#### **France**

- $\bigodot$  +33 4 50 19 11 80
- $\blacktriangleright$  france@iconics.com

#### **Germany**

- $\bigodot$  +49 2241 16 508 0
- $\blacktriangleright$  germany@iconics.com

#### **India**

 $\bigodot$  +91 265 6700821  $\blacktriangleright$  india@iconics.com

#### **Italy**

- $\bigodot$  +39 010 46 0626
- vitaly@iconics.com

#### **Singapore**

- $\bigodot$  +65 6667 8295
- $\blacktriangleright$  singapore@iconics.com

### **UK**

- $-44$  1384 246 700
- uk@iconics.com

![](_page_52_Picture_33.jpeg)

### **For more, visit iconics.com**

© 2020 ICONICS, Inc. All rights reserved. Specifications are subject to change without notice. AnalytiX and its respective modules are registered trademarks of ICONICS, Inc. GENESIS64, GENESIS32, Hyper Historian, BizViz, PortalWorX, MobileHMI and their respective modules, OPC-to-the-Core, and Visualize Your Enterprise are trademarks of ICONICS, Inc. Other product and company names mentioned herein may be trademarks of their respective owners.

### Gold **Microsoft Partner** Six-time Partner of the Year Winner

![](_page_52_Picture_37.jpeg)